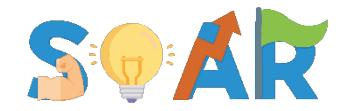

#### Surmounting Obstacles for Academic Resilience

# NEW! Mobile Application – SOAR Ai

The mobile app is designed for convenience, allowing you to complete forms on the go. It's an excellent option for quick interactions with the portal. For a more comprehensive experience, we recommend using the web-based version.

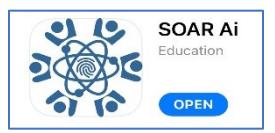

Download "SOAR Ai" from your device's mobile app store

Available on Android and Apple devices

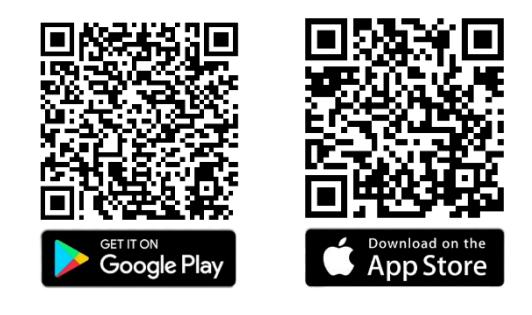

*Now, let's get started!*

# Home Screen

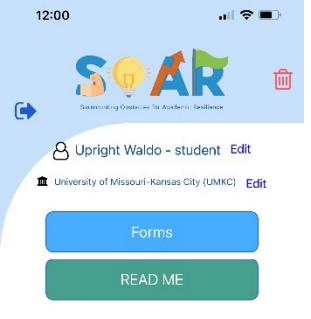

#### *Icons*

Blue Arrow – Takes you back to the login page. Red Trash Can – Sends request to delete account (*not common*).

#### *Forms*

Takes you to the form dashboard.

#### *READ ME*

Informational document about the portal.

# Form Dashboard

Pending forms These are published forms that are available during specified dates.

*Green Box – Open and ready for you to complete and submit.* 

*Grey Box – Closed forms that are not yet open OR in sequence with other form(s) that need completed first.* 

# Completed Forms

A history of your submitted forms.

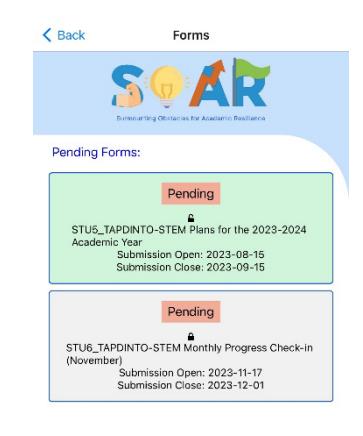

# Completed Forms:  $\begin{array}{ll} \texttt{STU2\_TAPDINTO-STEM} & \texttt{S} \\ \texttt{SUD} & \texttt{Submission Open: } 2023\text{-}08\text{-}15 \\ & \texttt{Submission Close: } 2028\text{-}07\text{-}31 \end{array}$

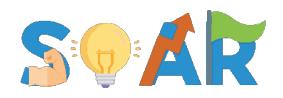

# Voice Assistant for Accessibility

The Voice Assistant is designed to make the SOAR Portal more accessible by offering two main features: Speech-Out and Talk-to-Text Microphone. Here's how to use them:

# Activating Voice Assistant

- 1. Turn On: Locate the Voice Assistant slider button at the top of the form and slide it to the "On" position.
- 2. Voice Commands: Once activated, you'll see Voice Command Keywords appear in red text on the form.

### Speech-Out: Have Text Read Aloud

- 1. Activate: Simply tap on the question  $\blacklozenge$  you want to hear.
- 2. Listen: The Voice Assistant will read the question or text aloud to you.

### Talk-to-Text Microphone: Speak Your Answers

- 1. Hold and Speak: Hold down the red microphone icon  $\overline{\mathbb{P}}$  in the lower right corner of the screen.
- 2. Command and Answer: First, say the Voice Command for the question, and then say the Keyword for your answer. *Example: Say, "Goals, Improve GPA." For additional selections, repeat the Voice Command and the next response, "Goals, Topic Skill."*

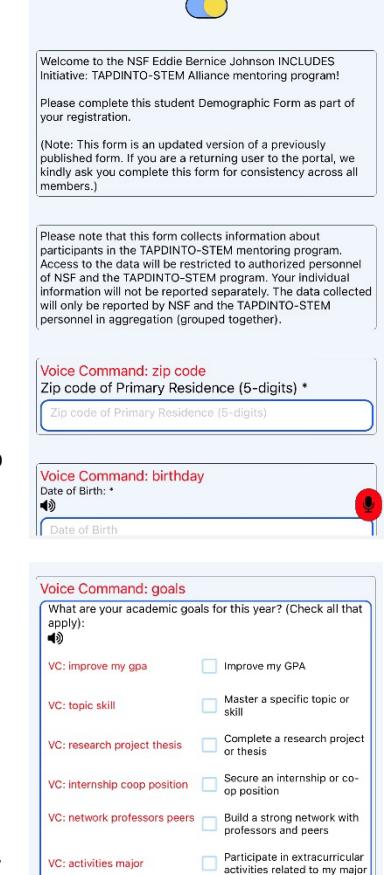

VC: graduate school job Prepare for graduate school<br>applications or job applications Other

VC: other

Completed: 0% Voice Assistant: On

#### *Tips*

- You can use Speech-Out and Talk-to-Text independently; you don't have to use both.
- If you're using a text box and the keyboard appears, tap outside the text box to use the microphone.
- To change an answer, repeat the Voice Command and then the new Keyword or openended response.
- The first time you use the voice feature, a pop-up will ask for permission to access your device's microphone. Please allow it.

# Portal Functionality

The SOAR Portal mobile app was developed in response to student requests to make completing portal forms more convenient. While the app offers the core functionalities needed for form completion, it is a

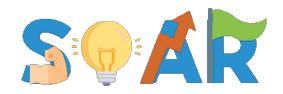

simplified version of the web-based portal. Below are some of the limitations and features you should be aware of:

#### Features

- 1. **Form Completion**: The primary focus of the mobile app is to facilitate easy form completion.
- 2. **Push Notifications**: The app will send mobile push notifications to remind you of form deadlines, similar to email notifications on the web-based portal.
- 3. **Basic Voice Assistant**: The app includes essential Voice Assistant features like Speech-Out and Talk-to-Text, making it more accessible.

#### Limitations

- 1. **No Chart Dashboard**: The mobile app does not include the Chart Dashboard feature, which allows for real-time data visualization.
- 2. **Limited Annotations**: Field annotations that provide additional explanations or instructions are not available on the mobile app.
- 3. **Reduced Accessibility Features**: While the app includes basic Voice Assistant functionalities, it may not offer the full range of accessibility features available on the web-based portal.

# Contact Information

If you have any questions, encounter technical issues, or require further clarification on any aspect of the SOAR Portal, please do not hesitate to reach out for support. Our TAPDINTO-STEM backbone associates are here to assist you.

#### **Email**[: tapdinto-stem@umkc.edu](mailto:tapdinto-stem@umkc.edu)

To help us assist you more efficiently, please be as specific as possible when describing the problem you are experiencing. If applicable, attaching a screenshot of the issue can be incredibly helpful. Additionally, let us know whether you are using the mobile app or a web browser to access the portal. If you're using a browser, please specify which one (e.g., Chrome, Firefox, Safari, etc.).

We aim to respond to all inquiries within 24 hours during the workweek. Our working hours are 9 am to 5 pm Central Time, Monday through Friday.

Your feedback and questions are invaluable to us in continually improving the SOAR Portal experience.